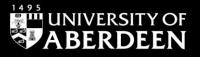

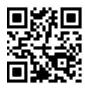

# OnePetro – Quick Guide

Ewan Grant and Eleni Borompoka, October 2022

QG ENG001 [www.abdn.ac.uk/library/documents/guides/qgeng001.pdf]

### 1. Introduction

OnePetro is a full-text database of technical documents and peer-reviewed literature related to the oil and gas exploration and production industry. With over 160,000 documents, including journal articles and conference proceedings, OnePetro is an important resource for anyone interested in upstream oil and gas topics. The content has a strong practitioner base and is a key resource for papers published by the Society of Petroleum Engineers (SPE) amongst others. Papers presented at Offshore Technology Conferences (OTC) are available through OnePetro.

# 2. Accessing OnePetro

### **On-Campus**

- 1. Go to **Primo** at <u>abdn.primo.exlibrisgroup.com</u>, select **Find Databases** at top of screen, type **onepetro** into the search box. Click on the link to OnePetro from the results list.
- 2. If using your own device, ensure that it is configured to access our wireless network. Once connected you will access OnePetro as given above.

### Off-Campus

When off-campus you will still access OnePetro through Primo, as above, but you MUST access Primo through the University's Virtual Desktop Infrastructure (VDI). Details and instructions on using the VDI are available at <a href="http://www.abdn.ac.uk/toolkit/documents/uploads/remote-access-vdi.pdf">www.abdn.ac.uk/toolkit/documents/uploads/remote-access-vdi.pdf</a>

Tip: We do not recommend using Google to find and link to OnePetro. In our experience using the Google route may result in you being prompted to buy individual papers as you are not recognised as coming from a subscribing institution. Always link to OnePetro via Primo.

# 3. Searching OnePetro

There are three ways to search for items on OnePetro. Either:

- 1. Enter keywords or phrases into the search box on the homepage, or
- 2. Select Advanced search to allow more focused searching, or
- 3. Browse Journals, Conferences or Books by selecting these options at the top of the screen.

#### Search Rules

The search rules for OnePetro are based on those used by Google in its single search box. Boolean operators (AND, OR, NOT), search symbols (+ -) and grouping (using parenthesis) can be used.

| Boolean Searching | There is no need to insert AND between required search terms to narrow your search – search terms are automatically combined with the AND operator e.g. <b>subsea wells inhibitors</b> |
|-------------------|----------------------------------------------------------------------------------------------------|
|                   | To broaden your search, use the OR operator between keywords e.g.                                                                                                    |
|                   | (pipelines OR flowlines) AND inhibitors                                                                                                    |
| Phrase Searching  | When searching for a phrase, where the two or more words must appear beside each other, be sure to use double quotation marks e.g. "deepwater horizon"                                 |

#### The results screen

There are many options:

- View abstracts for each item
- Access the PDF of items with just one click and save them
- Mark items for and export to reference management applications such as Refworks.

### Tip: Set up a My OnePetro account you can save items and searches, and set up email alerts

# 4. Exporting references to RefWorks

This is a 2-step process so takes a little longer than from other databases such as Scopus. Remember, you are exporting only the citation details, not the full-text of the item. Save the full-text separately and attach it to your RefWorks record at a later stage.

- 1. In OnePetro, tick the boxes next to the records you want to export
- 2. Click on the blue Add to Citation Manager button above your results list
- 3. Go to Citation Manager this is the last option in the white line across the top of the page under the OnePetro logo
- 4. Select the records you want to export to RefWorks you may not want to export them all then click on the blue **Download Selected** button
- 5. Select the **RIS(ZOTERO)** option. (Please ignore the REFWORKS option at this stage in the process the preferred method is to export as *.ris* format)
- 6. The citation details will be downloaded to your computer in .ris format
- 7. Now sign in to your RefWorks account
- 8. In the top left corner under the blue line in RefWorks, you will see an **Add +** icon click on it and select **Import references**
- 9. In the **Import from a file** section, click on 'select a file from your computer' and navigate to the folder where the .ris file is saved. Select the file and click on **Open**
- 10. In the **Import References** pop-up window in your RefWorks account change the format to **RIS Format** and click on the blue **Import** button
- 11. To retrieve the newly imported records, click on **Last Imported** from the options on the left hand side. Tick on the boxes next to records to Assign to a Folder, Create a Bibliography, Add Tags or Edit. Please read below for further information on editing references.

The bibliographic details within OnePetro are not exported fully/correctly into Refworks. This may not be resolved quickly. To produce a correctly formatted bibliography you must edit the bibliographic information for each OnePetro record in your RefWorks account.

What you need to do: to switch on the edit mode in RefWorks, change the reference view from Normal View to **Full View** and click on the pencil icon in the top right corner. It's useful to have the full record for the item open in OnePetro so you can copy across all the information required.

| Amending Conference Papers                                                                                                    | Amending Journal Articles                                                                                                    |
|----------------------------------------------------------------------------------------------------|----------------------------------------------------------------------------------------------------|
| 1. Change Reference Type from <b>Generic</b> to <b>Conference</b><br><b>Proceedings</b> .                                                                | 1. Enter information manually<br>into the Volume, Issue, Start<br>Page, Other Pages and<br>Periodical, full fields in<br>RefWorks: |
| 2. You will need to enter the following information manually:<br>Conference Date, Start Page, Other Pages, Proceedings Title and<br>Conference Location. |                                                                                                    |
| 3. Most of that information is easily found in the OnePetro record for each item, with much of it being found in the <b>Source</b> field.                | 2. In OnePetro the equivalent of <b>Periodical, full</b> is <b>Source.</b>                                                         |
| 4. Take Start Page and Other Pages (last page) from the PDF.                                                                                             | 3. Volume and Issue are listed clearly in the OnePetro record.                                                                     |
| 5. For <b>Proceedings Title</b> , include the name of the Conference, with the year at the end.                                                          | 4. For <b>Start Page</b> and <b>Other</b><br><b>Pages</b> (last page) take<br>information from the PDF.                            |
| 6. For SPE and OTC papers add the <b>Document ID</b> number, in brackets, to the end of the <b>Title</b> field.                                          |                                                                                                    |

### Explanation of Document ID.

This field contains useful information, i.e. "Document ID: ISOPE-96-06-3-177"

**ISOPE** identifies the publisher, **96** the year published, **06** the Volume, **3** the issue and **177** is the Start Page. Document IDs are not identical in the elements they contain, but the example above shows the general rule.

| 5. Help and Advice |                                                                                                    |
|--------------------|----------------------------------------------------------------------------------------------------|
| IT Service<br>Desk | For IT advice, or problems on setting up access to electronic resources:<br>Visit MyIT Portal: <u>https://myit.abdn.ac.uk/</u><br>Service desk: Floor 1 of Library<br>Tel: 01224 273636 (including out of hours service)                                                                                                    |
| Subject<br>Help    | For advice on OnePetro, and help with finding and searching other resources, contact:<br>Eleni Borompoka: Information Adviser, Library contact for Sciences and Engineering:<br><u>eleni.boro@abdn.ac.uk</u><br>Lena Papadakou: Principal Information Assistant, Subject and Enquiry Team:<br><u>e.papadakou@abdn.ac.uk</u> |